# Ē Scan@Home

**User Guide** 

## **[Content](#page-11-0)s**

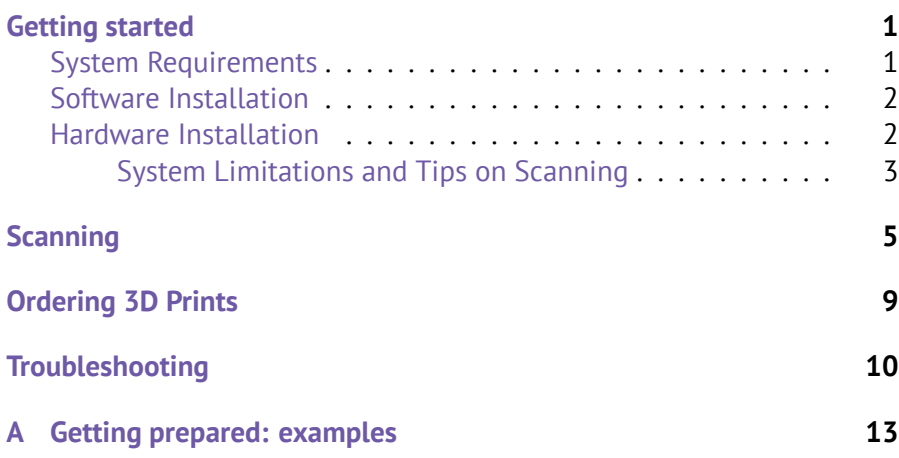

## <span id="page-2-0"></span>**Getting Started**

Shapify.me is [both an app](http://shapify.me)lication for scanning the human body in 3D and a web service for ordering a printed figurine from the 3D data obtained. The application has been developed to work with *Microsoft Kinect* 3D sensor.

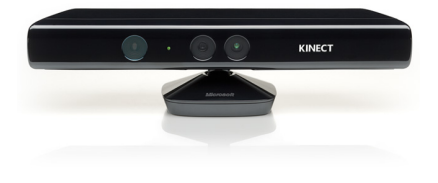

Figure 1: Microsoft Kinect sensor

#### **System Requirements**

To start with Shapify.me you need a computer which meets the requirements below and *Kinect* sensor. See the following table:

| <b>Minimal</b>               | Recommended            |
|------------------------------|------------------------|
| Microsoft Kinect for Windows |                        |
| Windows 7 x64 bit or later   |                        |
| Intel Core i3                | Intel Core i7          |
| 4 Gb RAM                     | 8 Gb RAM               |
| Integrated Graphics Card     | Discrete Graphics Card |
| <b>Audio Speakers</b>        |                        |
| USB 2.0 port                 |                        |
| Internet connection          |                        |

Table 1: System requirements

#### **Software Installation**

- 1. Download the latest version o[f the appl](#page-5-0)ication at www.shapify.me.
- 2. Launch the downloaded file and install the *Shapify.me* software (see figure 2a).
- 3. Install *Kinect for Windows SDK* by clicking the butt[on from the](#page-14-0) dialog that opens (see figure 2b) while installing the application. You will be redirected to the Microsoft site. Download and launch the executable file. Once SDK is installed, the *Shapify.me* installer window opens, prompting you to complete installation.

#### **Hardware Installation**

1. Place the *Kinect* sensor roughly at chest level, but no higher than 1.2 meters (3 feet 11 inches) (figure 3a). You can place the sensor at the edge of a desk, putting a little pile of books under the device, or just use a tripod.

**Note!** *Tips for best scanning results can be found in Appendix A.*

<span id="page-4-0"></span>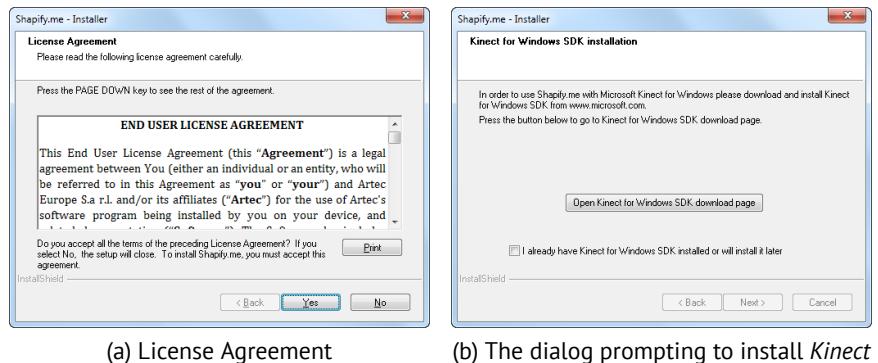

*for Windows SDK*

Figure 2: Installation process

- 2. Prepare a scanning site in front of the device (figure  $3b$ ). Remove unwanted objects from an area of about 2x2 meters (6.5x6.5 feet). Make sure there is no wall crossing this site.
- 3. Plug the sensor into a power socket and connect it to the PC's USB port.
- 4. Set up good lightning for the scanning site following the recommendations listed below and consulting the figures shown in Appendix A:
	- *•* Use bright natural light for best results.
	- *•* If using artificial light, avoid using fluorescent lamps.
	- *•* Make sure there is no direct light, either artificial or natural, shining on the person to be scanned or the *Kinect* 's cameras.

#### **System Limitations and Tips on Scanning**

*•* You can take any pose you like. You can stand or sit, but you cannot lie down. Note that you should be able to keep the chosen pose 8 times for not less than 10 seconds each. You may need to practice if you chose a difficult pose.

<span id="page-5-0"></span>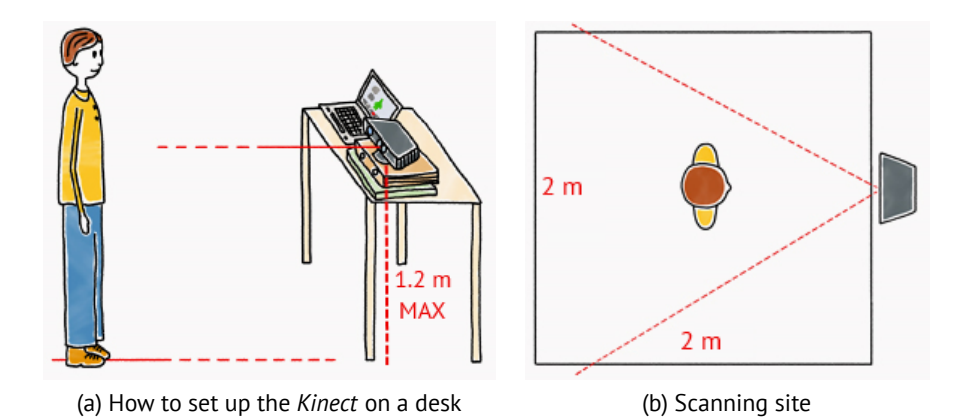

Figure 3: The *Kinect* sensor and scanning area

- *•* Stand with your legs slightly apart, so that they will not end up stuck together in your scan.
- *•* Avoid thin objects. Fingers, umbrellas, pointers, chair legs and other objects will not recognized by the *Kinect* as separate elements. There may also be some issues with printing them, even if the *Kinect* does pick them up.
- *•* Avoid transparent object. Glasses should be taken off before scanning.
- *•* Avoid shiny objects. If you are wearing shiny shoes, use anti-glare spray.
- *•* You can scan a couple of people together, but please be aware of the double cost of printing the figurine, due to the increase in material. We recommend using a turntable so that both people are able to hold their positions without difficulty.

## **Scanning**

Scanning using *Shapify.me* is a simple and intuitive procedure. You just stand in front of the *Kinect* and pay attention to the voice instructions. Hold your pose and turn when asked. When you turn, the sensor scans you from different angles. The scans are then used to produce your 3D model. You come full circle after making 8 turns in 45 degree increments, as shown in figure 5b. To scan yourself, please follow these steps:

- 1. Run the application.
- 2. Specify your approximate height by clicking the *Settings* button and using the *Height* slider.

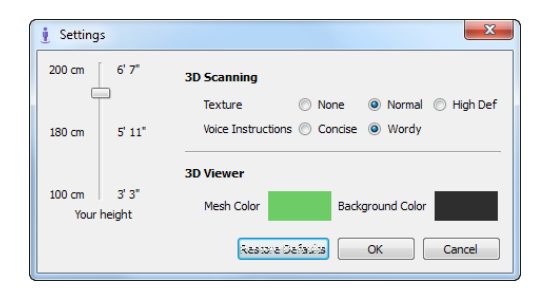

Figure 4: *Settings* dialog

3. Adjust the rest of the options if necessary. You can opt for concise instructions, disable texture on the scan and adjust the color used when rendering the model.

- 4. Make sure your sensor is set up correctly (see Hardware Installation)
- 5. Press the *Capture* button to start scanning.
- 6. The program will show you where to stand by indicating a green zone. (figure 6a).
- 7. When you hear "Now hold still, keep the pose…", you should not move until the next command. The *Kinect* will begin scanning you (figure 6b).

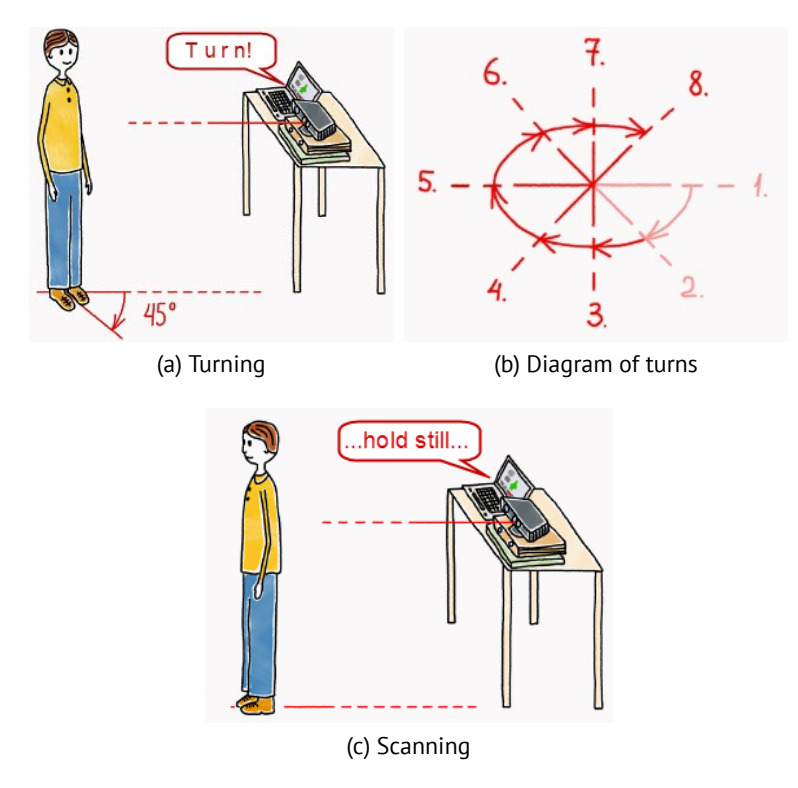

Figure 5: Understanding scanning and turns

8. When you hear the instructions telling you to turn, turn 45 degrees

[clockw](#page-9-0)ise (figure 5a), take up your chosen pose andf[acial exp](#page-9-1)ression again, and get ready for the next command telling you to hold still. You have between 6 and 8 seconds to turn, depending on the *Voice Instruction* setting you chose (figure 4).

- 9. Make a total of 8 turns (figure 5b) by following the voice instructions.
- 10. Once the *Kinect* has finished capturing your 8th position, you can relax. Wait a few minutes for the processing to finish.
- 11. Once the processing has finished, the application starts uploading it to the www.shapify.me website.
- 12. When uploading has been completed, the program informs you (figure 7) that your model can be viewed in the browser (figure 8).
- 13. If you do not like the model, click on *Scan again* and repeat the procedure.

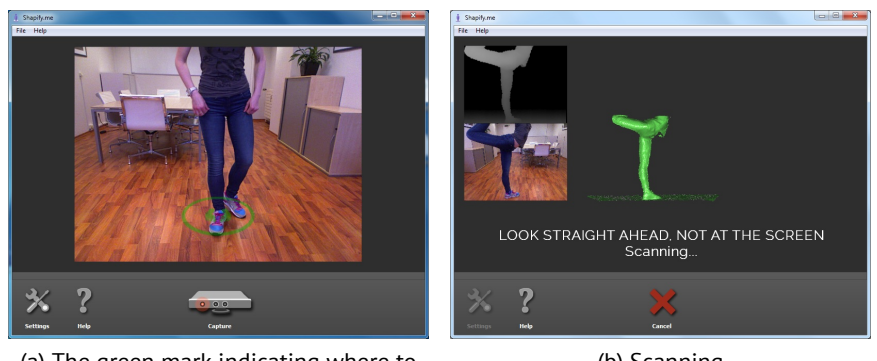

(a) The green mark indicating where to stand

(b) Scanning

Figure 6: Scanning

<span id="page-9-0"></span>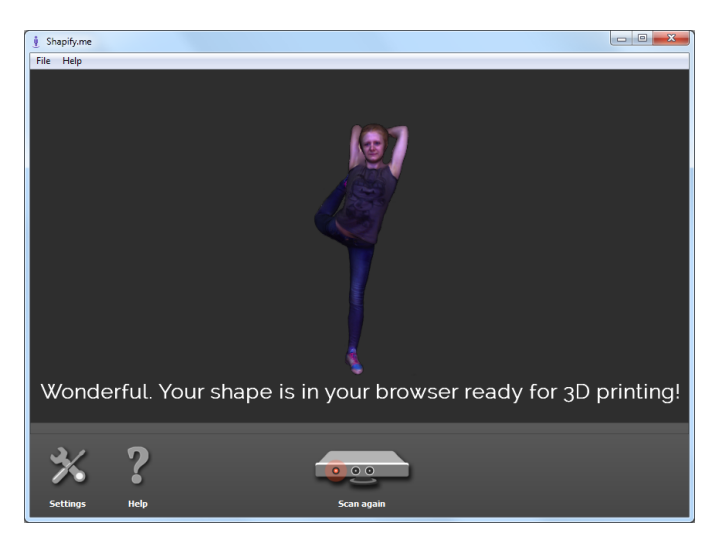

Figure 7: The model has been processed and uploaded

<span id="page-9-1"></span>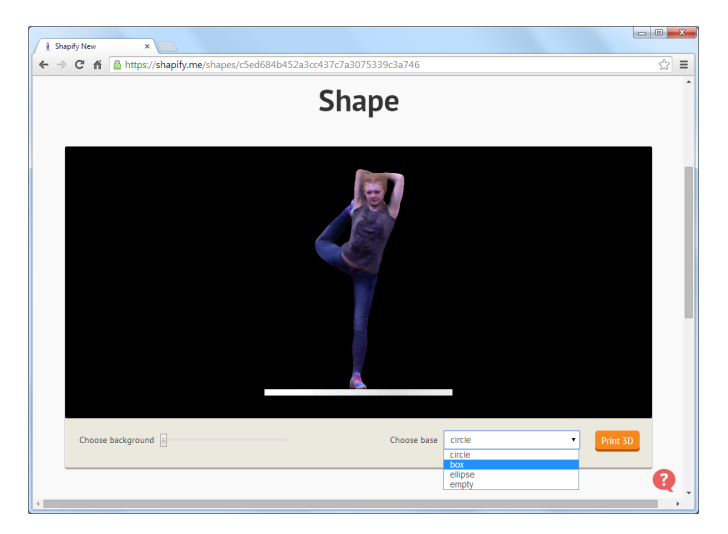

Figure 8: 3D model on the web

## **Or[der](#page-9-1)ing 3D [Prin](#page-9-1)ts**

Once you have been scanned and your model is uploaded to the www.shapify.me website, you can order your printed figurine.

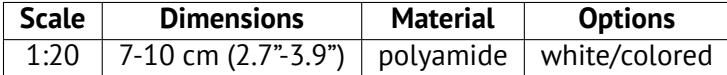

Table 2: Characteristics of the 3D printed figurines

- 1. Using the left mouse button, rotate the model in the browser (figure 8) and take a close look at it.
- 2. Select the base for your figurine from the dropdown list (circle, box, ellipse or empty) (see figure 8).
- 3. Click the *Print 3D* button to order a 3D print of the model. The model will be added to the cart.
- 4. Scroll up the page and click *Cart 1*. The *My cart* page will open, displaying your figurine and ordering options. Check the *Quantity* field and select the required *Material* from the dropdown list.
- 5. Click *Log in to continue* in order to proceed with your order. In the window that opens you can sign up by filling in the registration form or sign in if you are already registered.
- 6. Fill in the purchase form, providing payment and delivery information. Look through the Terms of Use, Privacy Policy and EULA, select the checkbox and click *Purchase*.

## <span id="page-11-0"></span>**Troubleshooting**

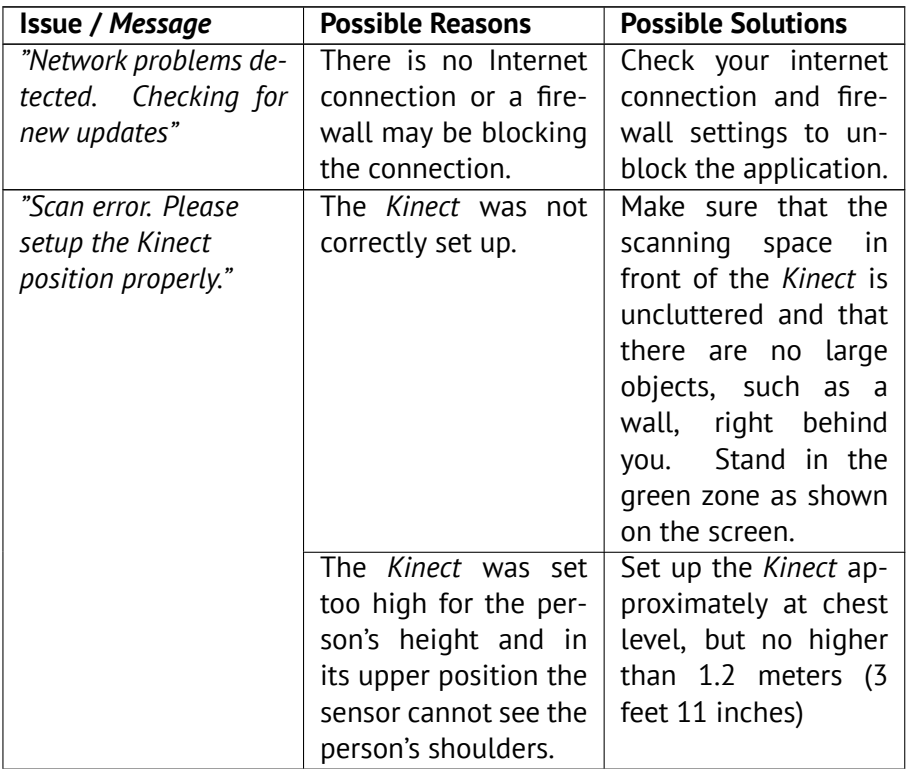

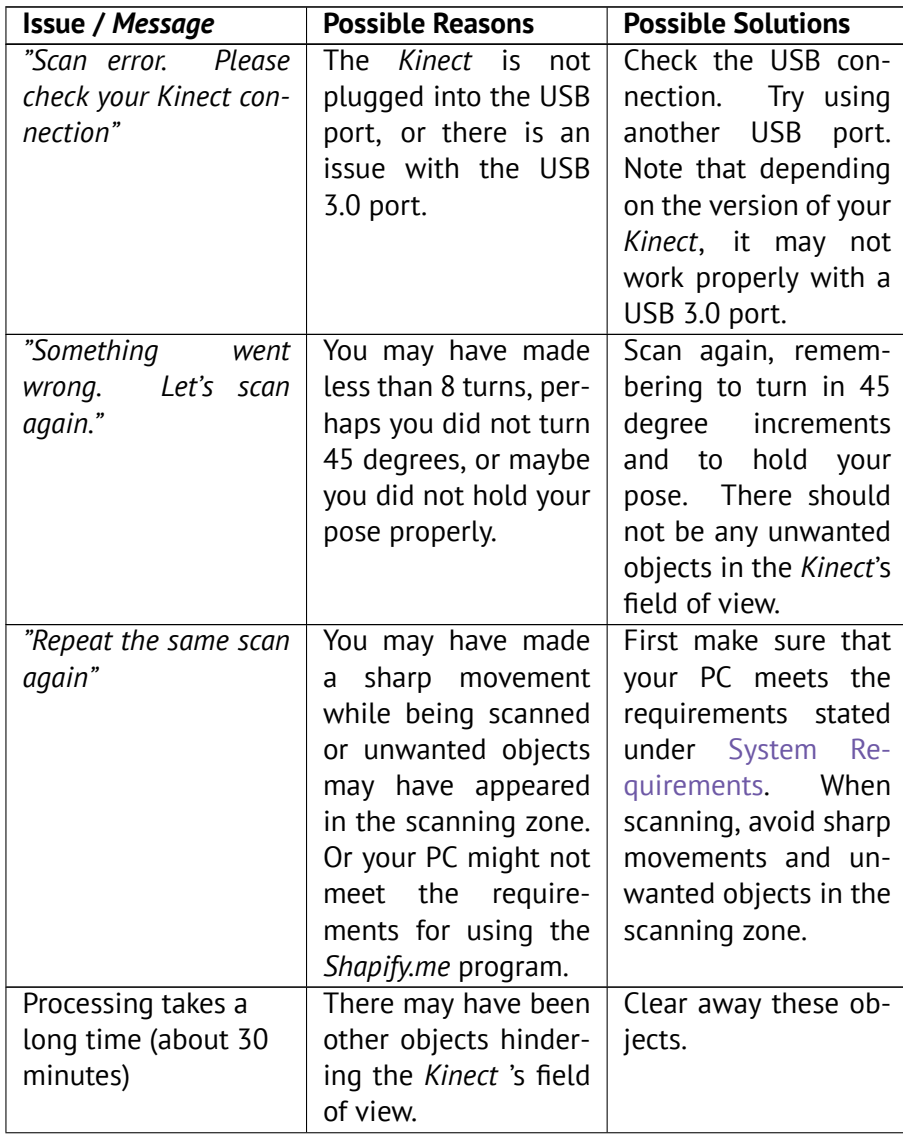

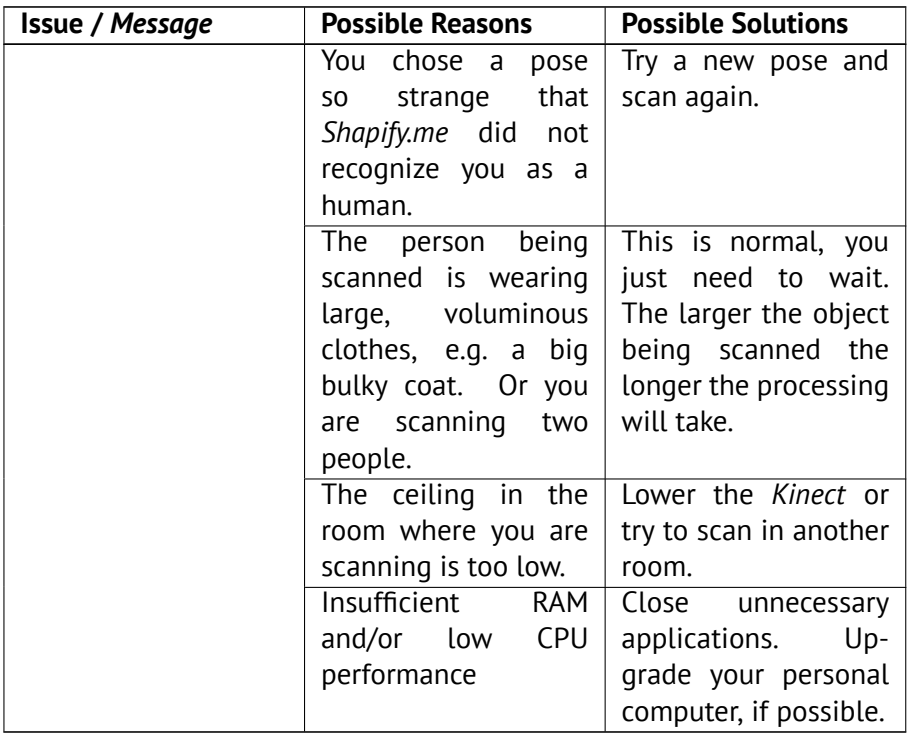

### <span id="page-14-0"></span>**Appendix A**

## **Getting prepared: examples**

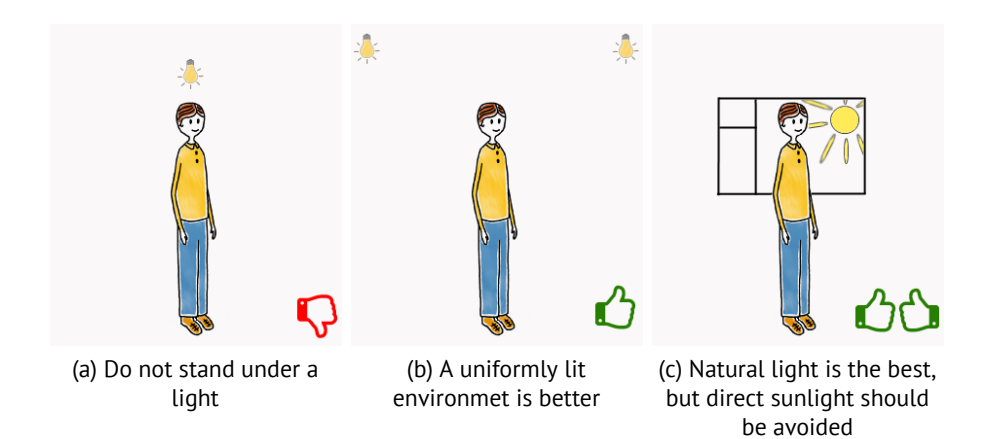

Figure A.1: Lighting conditions

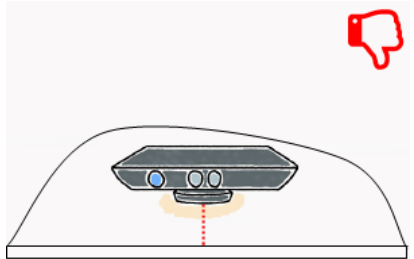

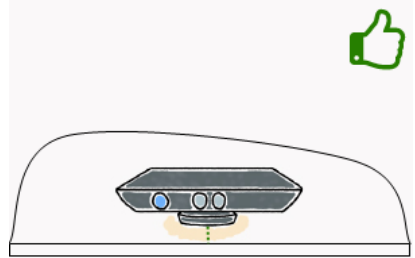

(a) Bad position: the sensor's view is blocked by the desk

(b) Placing the sensor at the very edge of the desk may improve the situation

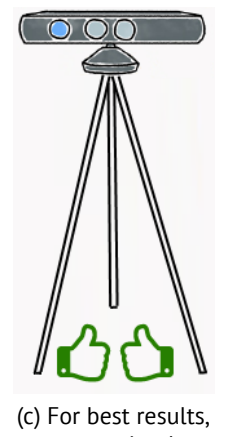

use a tripod

Figure A.2: Where to set the *Kinect* sensor